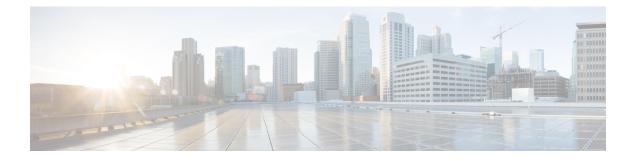

# **Configuring Microsoft SCVMM**

This chapter includes the following sections:

- About Microsoft SCVMM Dependencies, page 1
- Installing Cisco Provider Plugin in SCVMM, page 2
- Creating a VSEM Instance, page 2
- Creating a Logical Switch in SCVMM, page 4
- (Optional) Applying IP Pools for the VMs, page 5
- Creating a VM Network in SCVMM, page 5
- Installing the Host Server Operating System, page 6
- Obtaining the Cisco Drivers and Utilities for VM-FEX for Hyper-V, page 6
- Installing the PF Driver and VM-FEX Switch Driver, page 7
- Attaching a Hyper-V Host to Microsoft SCVMM, page 7
- Enabling SRIOV in SCVMM Failover Cluster, page 8
- Viewing the Host-side Configuration in Windows Server 2012, page 9
- Deploying the Logical Switch to the Hyper-V Host, page 9
- Creating a VM in SCVMM, page 10
- Verifying VM vNICs in Cisco UCSM GUI, page 11

# **About Microsoft SCVMM Dependencies**

Refer to the following Microsoft SCVMM dependencies for installing Microsoft SCVMM:

• Active Directory (AD) Services (2008 or 2012) The AD Domain Controller should have the following services:

° AD DNS

• AD DHCP (optional)

- MSSQL 2008 (and later versions) database for SCVMM data store
  - SQL command line utilities
  - Windows Assessment and Deployment Kit (ADK 8.0)

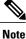

If you see the error message Error while enabling Windows feature: Netfx3, enter the following command as an administrator: C:\> dism /online /enable-feature /featurename:netfx3 /all /source:d:\sources\sxs, where d:\sources\sxs is the Windows installation folder that is mapped to your machine on the D drive.

## Installing Cisco Provider Plugin in SCVMM

The Cisco provider plugin pulls the networking objects from the Cisco UCSM into Microsoft SCVMM. Complete the following steps to install the Cisco provider plugin on Microsoft SCVMM:

#### **Before You Begin**

Verify that the SCVMM server is in the same domain as the host, the host has an eNIC driver, and enable the administrator account.

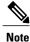

See the Microsoft documentation for the prerequisites on bringing up the SCVMM server: http:// technet.microsoft.com/en-us/library/gg610617.aspx

## Procedure

- Step 1 Install the Cisco UCSM VSEM provider package, for example, CiscoProviderUCSMInstaller\_1.1.14 on Microsoft SCVMM from your local drive. The installers are located in the Installers directory in the ISO image, for example, ucs-bxxx-drivers\Windows\Installers\Cisco.
  When the installation is complete, the Cisco UCSM VSEM Provider Package Setup window appears.
- **Step 2** Click **Finish** to exit the setup wizard.

## **Creating a VSEM Instance**

After you install the Cisco UCSM plugin, you can launch the SCVMM GUI and add a Virtual Switch Extension Manager (VSEM) instance in the Microsoft SCVMM GUI.

ſ

| Step 1  | In the N                                                                                                    | ficrosoft SCVMM GUI, click Fabric.                                                                                                    |
|---------|----------------------------------------------------------------------------------------------------|----------------------------------------------------------------------------------------------------|
| Step 2  | Manag                                                                                                    |                                                                                                    |
|         | The Ad<br>manage                                                                                                    | <b>d Virtual Switch Extension Manager</b> window appears. Enter the connection settings for the extension r.                                                                                                    |
| Step 3  |                                                                                                    | <b>teneral</b> tab in the left pane, choose a manufacturer for the extension manager from the drop-down list, nple, Cisco Systems, Inc in the <b>Manufacturer</b> field.                                                                           |
| Step 4  | In the N                                                                                                    | fodel field, choose a model for the extension manager, for example, Cisco UCSM 3.0.                                                                                                    |
| Step 5  | In the <b>P</b><br>Provide                                                                                                    | <b>rovider</b> field, choose a configuration provider for the extension manager, for example, Cisco UCSM r.                                                                                                    |
| Step 6  | In the C                                                                                                    | <b>Connection String</b> field, enter the IP address of the Cisco UCSM , for example, 10.2.2.2.                                                                                                    |
| Step 7  |                                                                                                    | un as Account field, click Browse. The Select a Run as Account window appears. Click Select Run<br>unt tab.                                                                                                    |
| Step 8  | In the N                                                                                                    | ame field, enter the name for the Run as Account.                                                                                                    |
| Step 9  |                                                                                                    | e user name and password for the <b>Run as Account</b> .<br>r name and password are the same that you need for the Cisco UCSM.                                                                                                    |
| Step 10 | Confirm                                                                                                    | n the password.                                                                                                    |
| Step 11 | Check t                                                                                                    | he Validate Domain Credentials checkbox.                                                                                                    |
| Step 12 |                                                                                                    | K. ount is displayed in the <b>Select a Run as Account</b> window. You can create a new account or manually the credentials.                                                                                                    |
| Step 13 | Click N                                                                                                    | ext.                                                                                                    |
| Step 14 | In the <b>Host Groups</b> tab in the left pane, choose the host groups that can use the Virtual Switch Extension Manager.                                                           |                                                                                                    |
| Step 15 | Click N                                                                                                    | ext.                                                                                                    |
| Step 16 | Check t                                                                                                    | <b>ummary</b> tab in the left pane, confirm the settings and click <b>Finish</b> .<br>he status of the operation in the <b>Jobs</b> window. Once the task is complete, the Cisco UCSM is added<br>irtual Switch Extension Manager (VSEM).          |
| Step 17 | In the SCVMM GUI, choose the Cisco UCSM and click <b>Refresh</b> .<br>The networking objects are pulled from the Cisco UCSM into SCVMM. Only one Cisco UCSM per SCVMM is supported. |                                                                                                    |
|         | Note                                                                                                    | Known Issue: Refreshing the VSEM in SCVMM might result in errors that are harmless. You will see the following error: <b>Error (2606) Unable to perform the job because one or more of the selected objects are locked by another job</b> .        |
|         |                                                                                                    | We do not recommend that you make changes to one or more network segments; Microsoft does not support these changes. We also recommend that you do not make any changes to one or more fabric networks, network sites, or the fabric network tree. |

## Creating a Logical Switch in SCVMM

A logical switch contains the configuration information that controls the behavior of the virtual switches across hosts in your data center.

#### Procedure

- **Step 1** Click **Logical Switches** under **Networking** in Microsoft SCVMM GUI and choose the **Create Logical Switch** option. The **Create Logical Switch Wizard** window appears. The **Getting Started** tab in the left pane displays the information and the prerequisites for creating a logical switch.
- Step 2 Click Next.
- **Step 3** In the General tab, enter the name of the logical switch.
- **Step 4** (Optional) In the **Description** field, enter the description of the logical switch.
- Step 5 Check the Enable Single Root I/O Virtualization (SR-IOV) check box.
- Step 6 Click Next.
- Step 7 In the Extensions tab, uncheck the Microsoft Windows Filter check box because the filtering extension is not allowed with the forwarding extension. This is a Microsoft restriction.
- **Step 8** Choose the **Virtual Switch Extensions** that you want to use with the logical switch. Choose the logical switch as the forwarding extension. This object is pulled from the Cisco UCSM.
- Step 9 Click Next.
- Step 10 In the Uplink tab, click Add. The Add Uplink Port Profile window appears.
- Step 11 Choose the Uplink Port Profile.
- Step 12 Click OK.
- Step 13 Click Next.
- Step 14 In the Virtual Port tab, click Add. The Add Virtual Port window displays.If you created a port profile client earlier for the logical switch, you will see the name of the logical switch with the port profile in this window.
- **Step 15** In the **Port Classification** field, click **Browse** and choose the default SR-IOV port profile.
- **Step 16** Choose the logical switch and the associated port profile.
- Step 17 Choose Include a virtual network adapter port profile in this virtual port.
- **Step 18** Choose the SR-IOV profile as the native virtual network adapter port profile.
- Step 19 Click OK.

The SR-IOV port profile is displayed in the Virtual Port tab.

- Step 20 Click Next.
- **Step 21** in the left pane, click the **Summary** tab and confirm the settings.

#### Step 22 Click Finish.

The logical switch, the uplink port profile, and the port classification are displayed in the SCVMM GUI.

# (Optional) Applying IP Pools for the VMs

You can apply the IP pools for the VMs. This step is optional.

## Procedure

| Step 1 | Click Library in the Microsoft SCVMM GUI, select VM Templates under Templates menu.                                                                                                    |  |
|--------|----------------------------------------------------------------------------------------------------|--|
| Step 2 | Right-click Create VM Template.<br>The Create VM Template Wizard window appears in the Microsoft SCVMM GUI.                                                                                                    |  |
| Step 3 | Click Browse and select a source for the new VM template.                                                                                                    |  |
| Step 4 | Click OK.                                                                                                    |  |
| Step 5 | In the VM Template Name field, enter the VM template name.                                                                                                    |  |
| Step 6 | (Optional) In the <b>Description</b> field, enter the VM template description.                                                                                                    |  |
| Step 7 | Click <b>Next</b> .<br>Follow the prompts in the wizard to create the VM template.                                                                                                    |  |
| Step 8 | Use the template as a source to install the VM.<br>When you select a host and review virtual machine settings on a specific network adapter, the Cisco UCSM configuration specific to the logical network is pulled into SCVMM. You can apply IP pools for the VMs by using the template. |  |
|        | <b>Note</b> For more information about how to configure IP pools, see the Microsoft SCVMM documentation.                                                                                                    |  |
|        |                                                                                                    |  |

# **Creating a VM Network in SCVMM**

You can configure the settings for the VM network.

## Procedure

I

| Step 1  | Click VMs and Services in the Microsoft SCVMM GUI.                                                                                       |  |
|---------|----------------------------------------------------------------------------------------------------|--|
| Step 2  | Right-click VM Networks and select Create VM Network.<br>The Create VM Network Wizard window appears in the Microsoft SCVMM GUI.         |  |
| Step 3  | In the <b>Name</b> tab, specify the name of the VM network.                                                                              |  |
| Step 4  | (Optional) In the <b>Description</b> tab, specify the description of the VM network.                                                     |  |
| Step 5  | Choose the logical network from the drop-down list.<br>The logical network is the fabric network that is created on the Cisco UCSM side. |  |
| Step 6  | Click <b>Next</b> .<br>The system displays the VM network that is created for the fabric network on the Cisco UCSM side.                 |  |
| Step 7  | In the Isolation tab, configure the isolation for the VM network.                                                                        |  |
| Step 8  | Click Next.                                                                                                    |  |
| Step 9  | Configure the settings for the VM network in the Settings tab.                                                                           |  |
| Step 10 | Click Finish.                                                                                                    |  |

The VM network is displayed in the Microsoft SCVMM GUI.

**Note** If you have a VM network, you can point it only to one network segment. If you have any offline VMs and they use a particular VM network, do not change the association of the VM networks. You can change the association only when the VMs are deleted.

## Installing the Host Server Operating System

#### **Before You Begin**

For detailed information about installing Windows 2012 Server with Hyper-V, see the Microsoft Windows 2012 Server documentation.

#### Procedure

**Step 1** Install Windows 2012 Server with Hyper-V on the host server.

**Step 2** Open the Windows Server Manager.

#### What to Do Next

Install the Cisco drivers and utilities.

## Obtaining the Cisco Drivers and Utilities for VM-FEX for Hyper-V

| Step 1 | From the Cisco support site, download the Cisco UCS B-Series Blade Server Software Bundle ISO file.<br>The Cisco UCS B-Series Blade Server Software Bundle contains drivers, installation utilities, and the Cisco<br>UCS Provider Plugin for VM-FEX for Hyper-V. |
|--------|----------------------------------------------------------------------------------------------------|
| Step 2 | In the Cisco UCS Manager KVM settings, mount the software bundle ISO file as virtual media for access from your servers.                                                                                                    |
| Step 3 | From the host server, open the CSCO_VIO_INSTALLER_ <i>version</i> directory in the ISO file.<br>Insert the release version number for <i>version</i> in the directory name. For example, the directory name is CSCO_VIO_INSTALLER_2.4.22 for Release 2.2(1).      |
| Step 4 | Open and read the readme.txt file for the latest information about installing and configuring VM-FEX for Hyper-V.                                                                                                    |

## Installing the PF Driver and VM-FEX Switch Driver

Perform this task on the host server to install the Cisco VIO drivers and utilities.

Note

The Cisco VM-FEX switch driver is installed by SCVMM when the SRIOV-enabled switches are created on the host.

## **Before You Begin**

The Cisco UCS B-Series Blade Server Software Bundle ISO file must be mounted on the server.

#### Procedure

- **Step 1** In Powershell on the host server, open the CSCO\_VIO\_INSTALLER\_*version* directory in the contents of the mounted ISO file.
- **Step 2** Run CSCO\_VIO\_INSTALLER\_64\_*version*.msi as administrator. Insert the release version number for *version* in the command name. For example, the command name is CSCO\_VIO\_INSTALLER\_64\_2.4.22.MSI for release 2.2(1).
- **Step 3** Choose **Typical** or **Custom**installation. If you choose **Typical** installation, it installs eNIC and fNIC drivers. If you choose **Custom** installation, complete steps 4 through 9.
- Step 4 If necessary, expand VIO drivers to display the driver list.
- Step 5Click VIC iSCSI dump and choose Entire feature will be unavailable.CautionThe installation might fail if the iSCSI driver are not<br/>deselected.

# Step 6Click VIC VM-FEX Forwarding Extension and choose Entire feature will be unavailable.CautionThe installation might fail if the VIC VM-FEX forwarding extension driver are not deselected.<br/>The VIC VM-FEX forwarding extension is deployed from SCVMM 2012 as part of the logical<br/>switch deployment.

- **Step 7** Click VIC Teaming and choose Entire feature will be unavailable.
- Step 8 Click VICManagement and choose Entire feature will be unavailable.
- **Step 9** Click Next and follow the instructions to install the drivers.

## Attaching a Hyper-V Host to Microsoft SCVMM

You can add a Hyper-V Host to Microsoft SCVMM.

#### **Before You Begin**

- Install the operating system.
- Update the driver.
- Move the host to the same domain as the SCVMM.

• Disable the firewall.

#### Procedure

| Step 1  | In Microsoft SCVMM GUI, click All Hosts.                                                                                                    |
|---------|----------------------------------------------------------------------------------------------------|
|         | The Add Resource Wizard window opens.                                                                                                    |
| Step 2  | Right-click and choose Add Hyper-V Hosts and Clusters.                                                                                                    |
| Step 3  | In the Credentials tab, provide the Run as Account details.                                                                                                    |
| Step 4  | Click Next.                                                                                                    |
| Step 5  | In the <b>Discovery Scope</b> tab, add the hostname in the <b>Computer Name</b> pane.<br>The system discovers the host.                                                                                                    |
| Step 6  | In the <b>Target Resources</b> tab, choose the host and click <b>Next</b> .<br>If the Hyper-V role is not enabled on any of the selected servers, SCVMM enables the role on these servers<br>as part of the Add Host process, that results in a restart of the server. If any of the servers have a pending<br>restart, they are also restarted.                                                                                                    |
| Step 7  | Click <b>OK</b> to continue.                                                                                                    |
| Step 8  | In the Host Settings tab, assign the selected host to a host group.                                                                                                    |
| Step 9  | Click Next.                                                                                                    |
| Step 10 | In the <b>Migration Settings</b> tab, choose the live storage migration settings and click <b>Next</b> .<br>The default value for live storage migration is 2.                                                                                                    |
| Step 11 | Click <b>Finish</b> .<br>The virtual machine host is added in the Microsoft SCVMM GUI. After the host is added to Microsoft SCVMM, verify that a connection is established between the SCVMM and the host. While attaching a host, use the management interface. After the host is added, a warning message indicates that multipath I/O is not enabled for known storage arrays on the specified host. This is a known issue with Microsoft. The recommended action is that if you want to provision the storage using SCVMM, you must enable multipath I/O for storage |

## **Enabling SRIOV in SCVMM Failover Cluster**

arrays that are being used on the host by adding the multipath I/O feature.

## **Before You Begin**

- All network interfaces on nodes in the cluster must have the same configuration (name, uplink VLANs and so on)
- The virtual switch must be a logical switch that can be provisioned on all Hyper-V nodes in the cluster.

## Procedure

Step 1Install the Cisco Provider Plugin on the SCVMM servers that you want to include in the cluster. Installing<br/>Cisco Provider Plugin in SCVMM, on page 2 provides detailed information.ImportantYou must install the Cisco Provider plugin before clustering the SCVMM servers.

- Step 2 Create a failover cluster and add the SCVMM hosts. The Microsoft documentation, https:// technet.microsoft.com/en-us/library/cc755129.aspx provides detailed information about creating a new failover cluster.
- Step 3 Attach a Hyper-V host to the cluster. The Cisco Provider plugin now pushes the VMFEX driver to the Hyper-V host.

## Viewing the Host-side Configuration in Windows Server 2012

Following these guidelines for reviewing the host-side configuration in Windows Server 2012:

- Add the host to the domain. Verify that the domain host account has the administrator rights for adding a host to the domain.
- The Cisco eNIC driver for Windows Server 2012 has the following guidelines:
  - Note that the Cisco eNIC driver is an interface that facilitates communication between supported operating systems and Cisco UCS Virtual Interface Cards.
  - Make sure that the same driver is used for the hypervisor and VM.
- Configure the SR-IOV dynamic connection policy on the adapter in the service profile.
- Make sure that the Hyper-V role is enabled when the host is added to SCVMM.
- Make sure that the forwarding extension driver is installed on the host when the logical switch is created in SCVMM.

## **Deploying the Logical Switch to the Hyper-V Host**

After you add a host to SCVMM, you must create a logical switch and attach it to that host. While attaching the host, it installs the extension drivers from SCVMM on the host.

## **Before You Begin**

Make sure that the data path interfaces are enabled for the Logical Switch and refresh the host.

- **Step 1** In the Microsoft SCVMM GUI, in the**Host** tab, click **Properties**. The **Properties** window for the selected host is displayed.
- Step 2
   Click the Hardware tab.

   The available interfaces (network adapters) are displayed in the pane.
- **Step 3** Choose the management interface to display the details of the interface.

|         | The interfaces are attached to various logical switches.                                                                                                    |
|---------|----------------------------------------------------------------------------------------------------|
| Step 4  | Choose the interface that is not associated with any of the logical network connectivity to attach it to the logical switch.                                                                                                    |
| Step 5  | Click the Virtual Switches tab.                                                                                                    |
| Step 6  | Click New Virtual Switch and select the New Logical Switch option.                                                                                                    |
| Step 7  | Select the logical switch from the drop-down list in the Logical Switch field.                                                                                                    |
| Step 8  | In the <b>Physical Adapters</b> panel, select the first physical adapter.<br>When you select the logical switch, the uplink port profile is automatically selected for the logical switch.<br>When you have multiple uplink port profiles, you can select one uplink port profile for the logical switch<br>during the logical switch creation process. |
| Step 9  | Click <b>OK</b> .<br>If the same interface is used by multiple switches, a message window indicates that while SCVMM applies the changes, the host might temporarily lose the connectivity. This event might have an adverse effect on other network operations in progress.                                                                            |
| Step 10 | Click <b>OK</b> .<br>The logical switch is now attached to the Hyper-V host.                                                                                                    |

# **Creating a VM in SCVMM**

You can create a VM in SCVMM and attach the logical switch and the VM network to the VM vNICs.

## Procedure

| Step 1 | Right-click the host in the Microsoft SCVMM GUI and choose <b>Create Virtual Machine</b> . The <b>Create Virtual Machine Wizard</b> window appears.                                            |  |
|--------|----------------------------------------------------------------------------------------------------|--|
| Step 2 | Create a Virtual Machine (VM) and follow the hardware configuration steps.<br><b>Note</b> There are multiple ways to configure the VMs. For more information, see the Microsoft documentation. |  |
| Step 3 | In the <b>Configure Hardware</b> tab, choose a network adapter for the VM.                                                                                                    |  |
| Step 4 | In the <b>Connectivity</b> panel on the right side, click <b>Browse</b> in the <b>Connected to a VM network</b> field and choose a VM network that you created earlier.                        |  |
| Step 5 | Click <b>OK</b> .                                                                                                    |  |
| Step 6 | Choose the MAC address type in the MAC Address field.<br>The MAC address can be Dynamic or Static.<br>Note Use the Microsoft recommended settings for the MAC address pool.                    |  |
| Step 7 | In the <b>Port Profile</b> field, choose the port classification as <b>SR-IOV</b> .                                                                                                    |  |
| Step 8 | Click Next.                                                                                                    |  |
| Step 9 | In the Select Destination tab, choose Place the virtual machine on a host and choose the Destination as All Hosts.                                                                             |  |
| _      |                                                                                                    |  |

Step 10 Click Next.

The destination host is highlighted.

- Step 11 Click Next.
- Step 12 In the Configure Settings tab, review the virtual machine settings and click Next.
- Step 13 In the Add Properties tab, review the settings and click Next.
- **Step 14** In the **Summary** tab, confirm the settings and check the **Start the virtual machine after deploying it** check box.
- Step 15 Click Create.

The VM network is created and it is displayed in the GUI. A warning message indicates that the system cannot set bandwidth setting on the virtual adapter for the SR-IOV switch. The recommended action is to check the native virtual port profile, correct the issue, and try again.

- Step 16 Choose the VM in the GUI and click Properties.
- **Step 17** Verify the configured properties of the VM.
- Step 18 After the VM is up, install the virtual function (VF) driver on the VM. Use the same CSCO\_VIO\_INSTALLER\_64 msi file that was used in Installing the PF Driver and VM-FEX Switch Driver, on page 7. For example, the command name is CSCO\_VIO\_INSTALLER\_64\_2.4.22.MSI for release 2.2(1).
- Step 19 Choose Typical or Custom installation. If you choose Custom installation, install 'Cisco VIC VMNic Ethernet' and 'VIC Ethernet Utility'.

## Verifying VM vNICs in Cisco UCSM GUI

You can verify the VM creation status in the Cisco UCSM GUI.

- **Step 1** In the Navigation pane, click the VM tab.
- **Step 2** On the VM tab, expand the All node.
- Step 3 Expand Virtual Machines and verify that the VM is displayed in the GUI. In the General tab, verify the properties of the vNIC fields. You can verify the Name, MAC address, Profile Name, VMND Name, and Status of the vNIC fields.

٦